# **Principal: Natalie Christie**

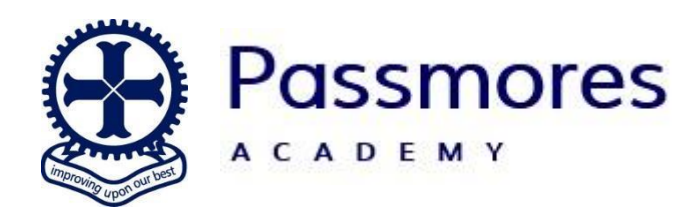

Tracyes Road Harlow Essex CM18 6JH T: (01279) 770800 E: **passmores@passmoresacademy.com**

W: **[www.passmoresacademy.com](http://www.passmoresacademy.com/)**

Dear Parents/Carers,

Hopefully, your young person has been shown how to log on to Satchel One but just in case they haven't here is a guide to support them at home.

#### **Logging in to Satchel One**

#### **Step 1:**

Head over to your web browser (Chrome/Safari/Edge) and type in "satchel one" and click the one that is "Satchel One | Login".

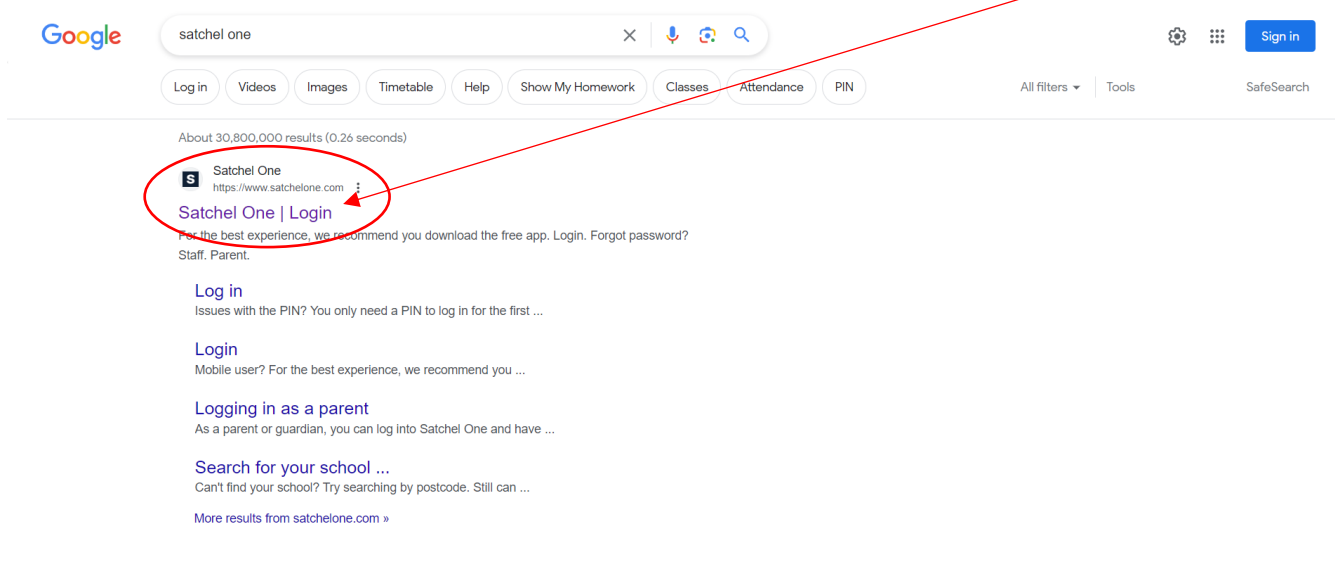

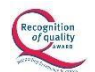

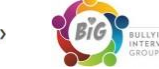

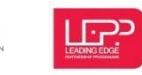

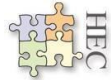

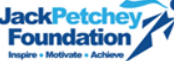

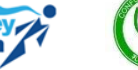

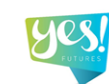

## **Step 2:**

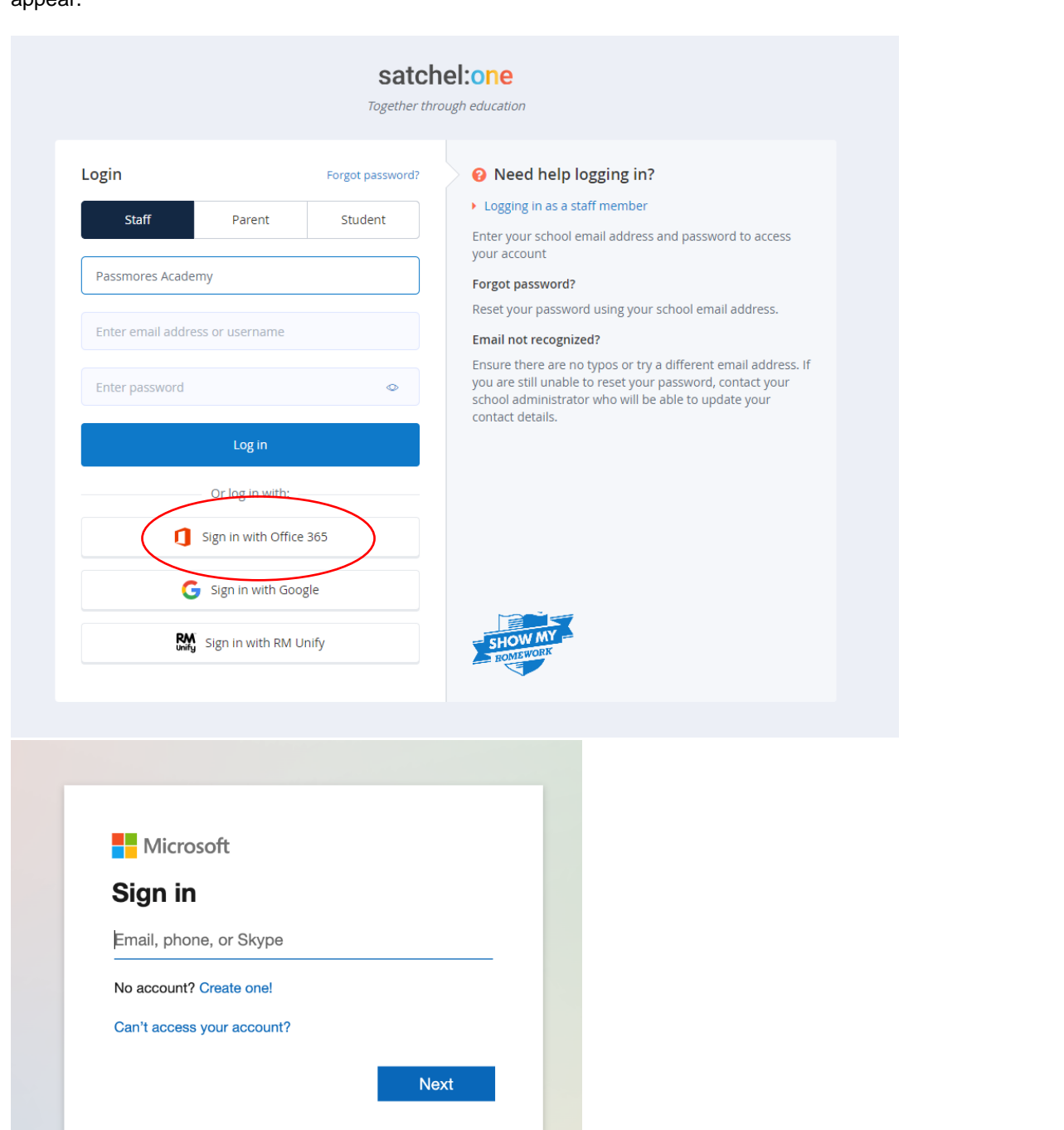

Once loaded, you should see a box that says "log in with Microsoft 365". Please click on this and a pop up box should appear.

## **Step 3:**

Into the email field you need to enter your young person's school email address which is formatted as: 23surnamei@passmoresacademy.com for example, mine would be 23moloneym@passmoresacademy.com.

Then click 'Next'.

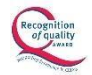

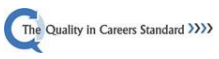

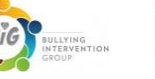

LF

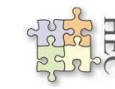

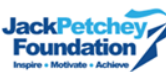

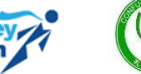

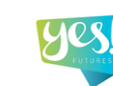

#### **Step 4:**

The password asked for at this stage is Pa followed by your young person's date of birth in a six-figure format. For example, if I were born on the 23<sup>rd</sup> of July 2012 my password would be "Pa230712".

# Passmores Academy

Sign in with your organizational account

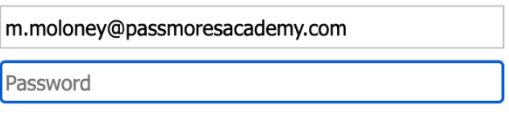

Sign in

Now click "sign in" and this should then return you to Satchel One and log you in. You may be presented with a screen to "stay signed in" either option will log you in still but "yes" will save your credentials for next time.

I hope you found this useful.

Regards,

M. Motonty

Mr M Moloney Head of Computer Science Passmores Academy

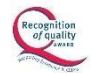

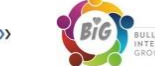

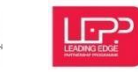

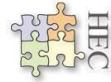

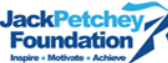

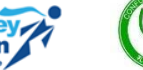

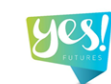